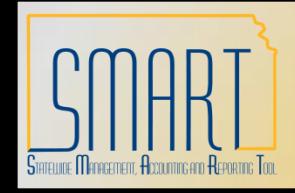

*Statewide Management, Accounting and Reporting Tool*

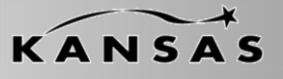

•The following Desk Aid instructs users on overall functionality of INF43 and gives several examples of Deposit Uploads using INF43.

•INF43 Excel Deposit Upload is available to any Agency using the Accounts Receivable module in SMART.

•The INF43 Spreadsheet may be requested by logging a ticket with the Help-Desk. •The Category that should be selected is: Accounts Receivable •The Sub-Category that should be selected is: INF43 File Request •In this ticket please include the email address in which the file needs sent

•The INF43 Spreadsheet may not be used by any non-state employee.

•The INF43 Spreadsheet may not be used on any non-state owned computer.

•The INF43 Spreadsheet may not be emailed to additional users.

•It is highly encouraged that the INF43 Spreadsheet be saved on a Shared Drive so multiple users within an Agency can access if needed.

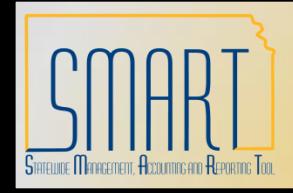

*Statewide Management, Accounting and Reporting Tool*

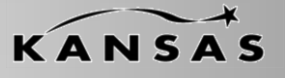

•A user must have Excel 2003 or newer installed on their machine in order to utilize INF43.

•A user must be able to 'Enable Macros' on their machine in order to utilize INF43.

•INF43 is password protected meaning that you cannot edit, reformat or delete columns.

- •The following Deposit Types can be processed via INF43
	- •(A) Adjustments
	- •(C) Customer Receipts (receipt that references a Pending Item)
	- •(E) EFT Receipts
	- •(I) Initiating Interfunds
	- •(M) Misc. Receipts (Direct Journal)
	- •(N) Insufficient Funds
	- •(R) Reciprocating Interfunds

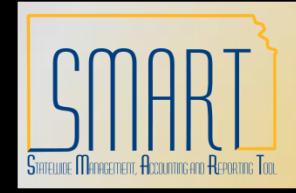

*Statewide Management, Accounting and Reporting Tool*

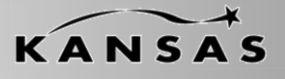

•There are Four buttons across the top of the INF43 Excel Spreadsheet.

•Generate XML and Post

•This button sends the Deposit information in the spreadsheet into SMART •Preview XML

•This button allows a user to look at the XML that will be generated and sent

to SMART upon clicking the 'Generate XML and Post' button

•Show Template

•This button is password protected therefore is not an option for selection •Clear Data Sheet

•This button clears the data in entire spreadsheet

•There are informational boxes that appear when you tab into the fields on Row 3 of the INF43 Spreadsheet.

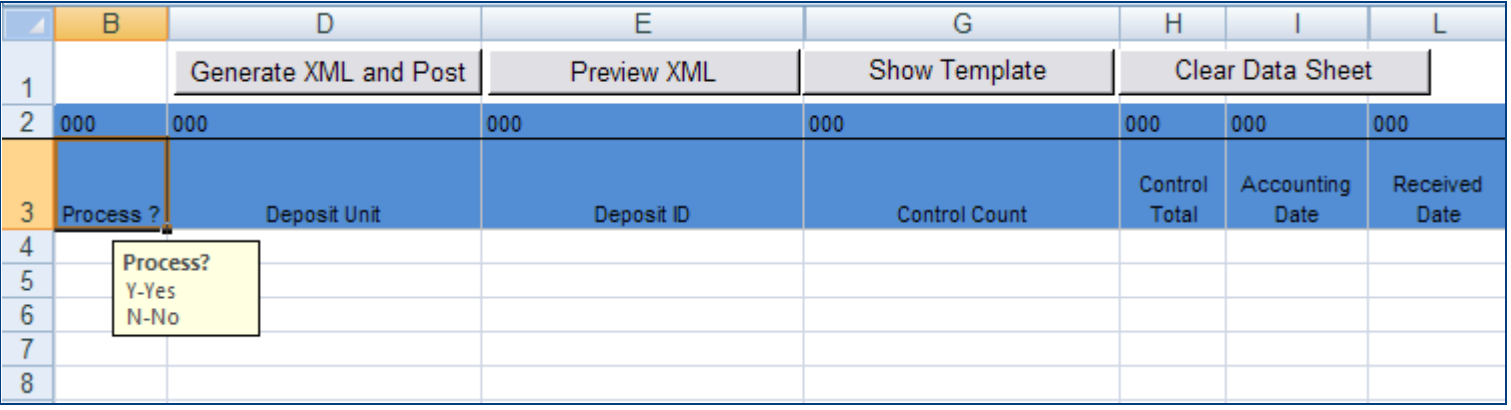

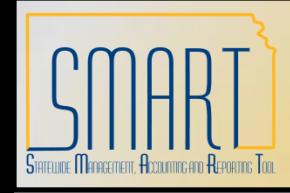

*Statewide Management, Accounting and Reporting Tool*

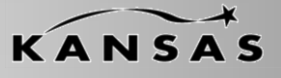

#### •Step 1: Enable Macros

- •There is a Security Warning that exists, click the 'Options' button.
- •When the Security Alert Macro window opens, select the 'Enable this Content' radio button and click 'OK'.

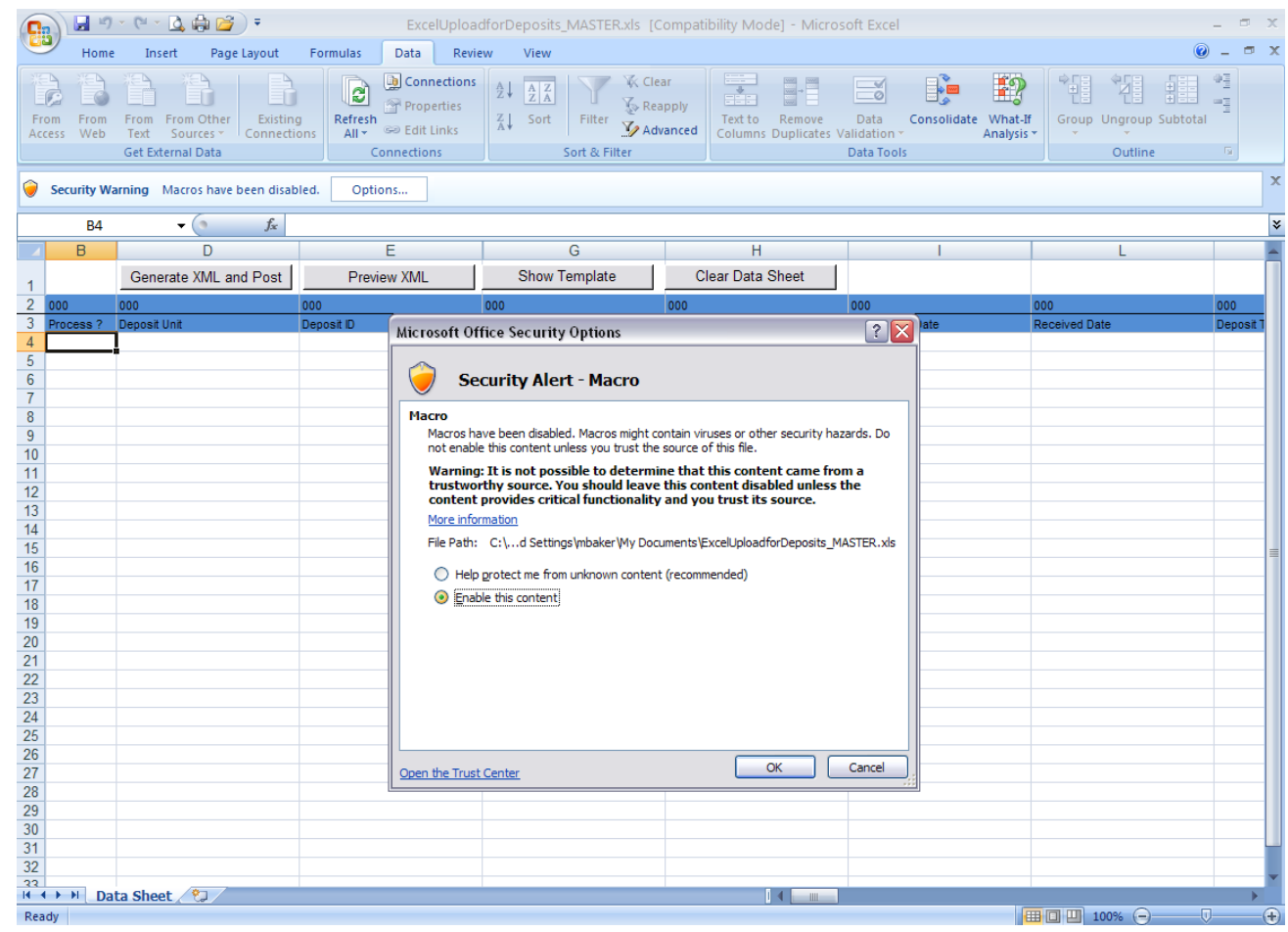

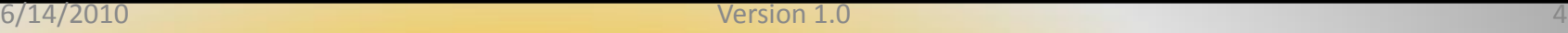

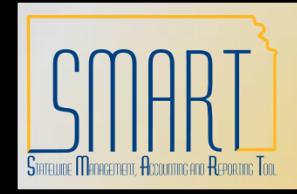

*Statewide Management, Accounting and Reporting Tool*

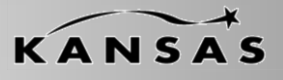

•Step 2: Complete the Blue shaded columns – All Deposit Types

•Blue shaded columns are designated for all Deposits (Interfund and Non-Interfund), the listing below describes these fields and whether they are required (\*) or not:

- •**Process\*:** This Field must be marked as 'Y' in order to generate XML
- •**Deposit Unit\*:** This is your Agency Number plus two zeros (ex: 17300)
- •**Deposit ID\*:** This can be set to 'NEXT' or user defined (will not allow duplicates)
- •**Control Count\*:** This is the total number of payments included in the Deposit
- •**Control Total\*:** This is the total amount of all payments included in the Deposit
- •**Accounting Date:** This date must be in an Open Period in SMART. If left blank, it will default to the date the XML is generated

•**Received Date**: This is an informational only date. If left blank, it will default to the date the XML is generated

- •**Deposit Type\*:** Valid value defined in SMART (A, C, E, I, M, N, R)
- •**Payment ID\*:** User defined value
- •**Payment Amount\*:** Amount of payment
- •**Payment Method\*:** Valid value defined in SMART (CSH, CHK, RCK, EFT)
- •**Misc. Payment\*:** Y-Direct Journal, N-All Others
- •**Total Checks\*:** If Payment Method is CHK, a count must be input here
- •**Accounting Date:** This date must be in an Open Period in SMART. If left blank, it will default to the date the XML is generated

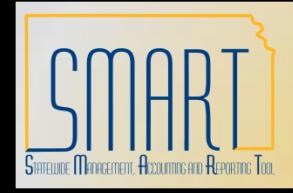

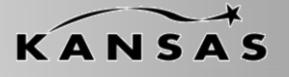

*Statewide Management, Accounting and Reporting Tool*

•Step 3: Complete the Yellow shaded columns – All Interfund Deposits & Deposits that reference Pending Items

•Yellow shaded columns are required on Interfund Deposits and Deposits that reference Pending Items, the listing below describes these fields and whether they are required (\*) or not:

- •**Customer ID\*:** Valid value in SMART
- •**Business Unit\*:** Agency Number plus two zeros (ex: 17300)
- •**MICR ID:** This is a free form field (30 characters)

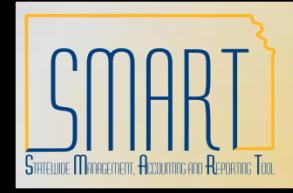

*Statewide Management, Accounting and Reporting Tool*

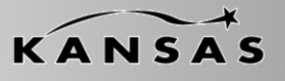

•Step 4: Complete the Purple shaded columns – Any Deposit that references a Pending Item •Purple shaded columns are required on Deposits that reference Pending Items (Interfund or Non-Interfund), the listing below describes these fields and whether they are required (\*) or not:

•**Qualifier Code\*:** Always 'I'

•**Reference\*:** This is the Item ID (Invoice ID) being referenced

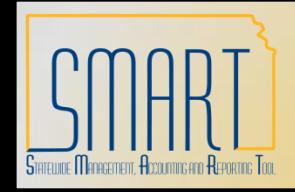

*Statewide Management, Accounting and Reporting Tool*

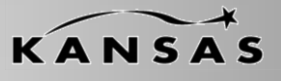

•Step 5: Complete the Green shaded columns – Direct Journals Only

•Green shaded columns are required on Direct Journal Deposits (Interfund and Non-Interfund)

•If a **SpeedChart** is used, the only fields that are required are **GL Business Unit** and **Monetary Amount.**

•If a SpeedChart is not used, the listing below describes the fields that are available and whether they are required (\*) or not:

•**GL Business Unit\*:** This is Agency number plus two zeros (ex: 17300)

- •**Account (only if SpeedChart is not used)\*:** Valid Value in SMART
- •**Department (only if SpeedChart is not used)\*:** Valid Value in SMART
- •**Fund (only if SpeedChart is not used)\*:** Valid Value in SMART
- •**Service Location (only if SpeedChart is not used):** Valid Value in SMART
- •**Program (only if SpeedChart is not used)\*:** Valid Value in SMART
- •**Budget Unit (only if SpeedChart is not used)\*:** Valid Value in SMART
- •**Agency Use (only if SpeedChart is not used):** Valid Value in SMART

•**PC Business Unit (only if SpeedChart is not used):** This is Agency number plus two zeros (ex: 17300)

•**Project (only if SpeedChart is not used):** Valid Value in SMART

- •**Activity (only if SpeedChart is not used):** Valid Value in SMART
- •**Source Type (only if SpeedChart is not used):** Valid Value in SMART
- •**Category (only if SpeedChart is not used):** Valid Value in SMART
- •**Subcategory (only if SpeedChart is not used):** Valid Value in SMART

•**Monetary Amount\*:** Amount (this amount is opposite of the Payment amount (ex: Payment Amount=\$50.00, Monetary Amount=\$-50.00)

•**ChartField 2 (only if SpeedChart is not used):** Valid Value in SMART

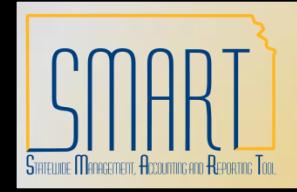

*Statewide Management, Accounting and Reporting Tool*

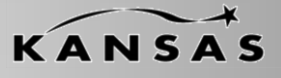

•Example 1: Non-Interfund Deposit – 1 Direct Journal Payment (Blue Columns)

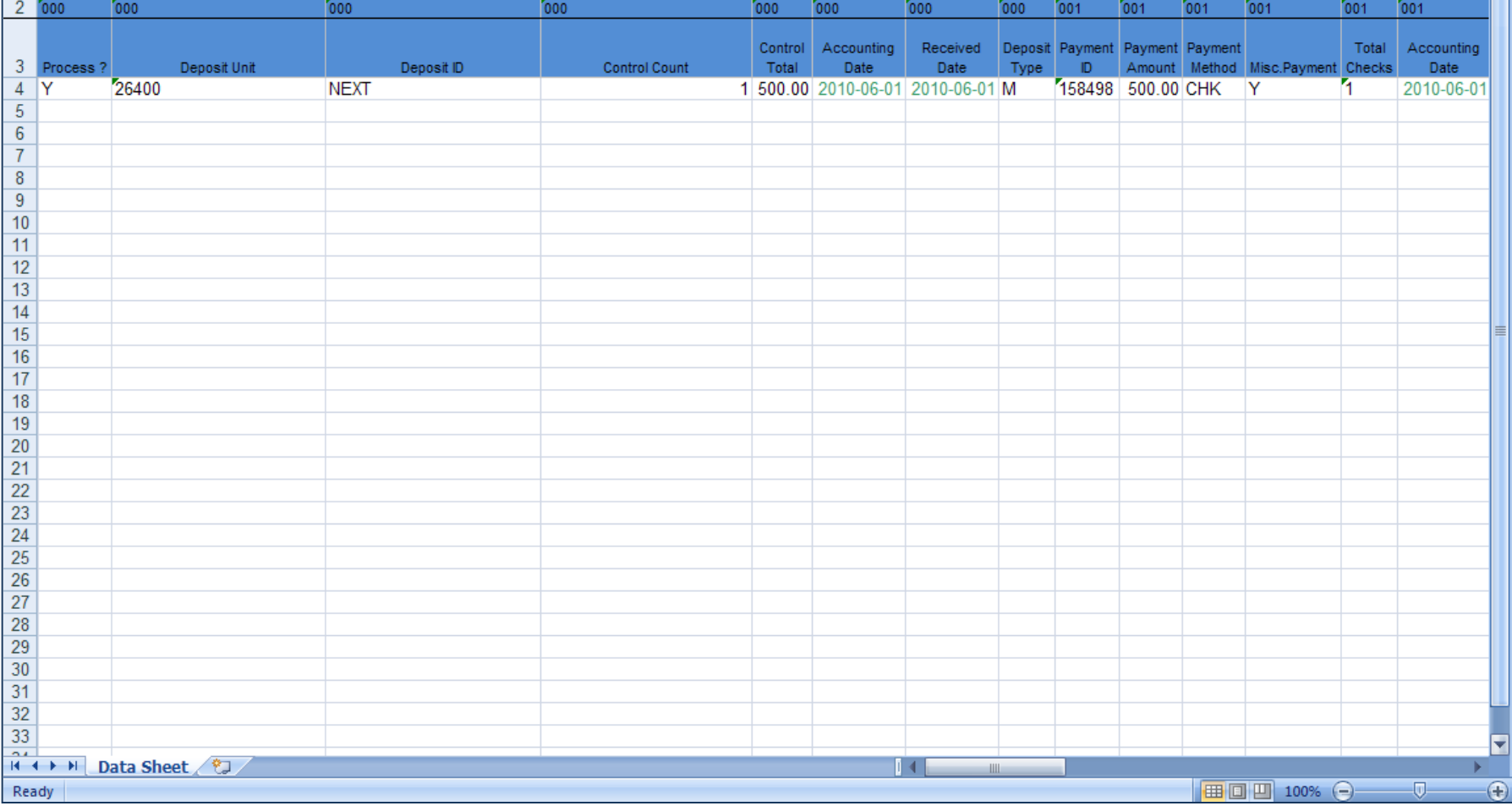

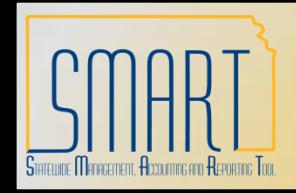

*Statewide Management, Accounting and Reporting Tool*

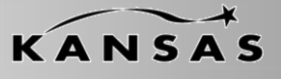

•Example 1: Non-Interfund Deposit – 1 Direct Journal Payment without SpeedChart (Green Columns). Note: Anytime a Payment is a Direct Journal the green columns **MUST BE** completed.

![](_page_9_Picture_37.jpeg)

![](_page_10_Picture_0.jpeg)

*Statewide Management, Accounting and Reporting Tool*

![](_page_10_Picture_3.jpeg)

#### •Example 2: Non-Interfund Deposit – 1 Direct Journal Payment (Blue Columns)

![](_page_10_Picture_32.jpeg)

![](_page_11_Picture_0.jpeg)

![](_page_11_Picture_2.jpeg)

*Statewide Management, Accounting and Reporting Tool*

•Example 2: Non-Interfund Deposit – 1 Direct Journal Payment with SpeedChart (Green Columns)

![](_page_11_Picture_32.jpeg)

![](_page_12_Picture_0.jpeg)

*Statewide Management, Accounting and Reporting Tool*

![](_page_12_Picture_3.jpeg)

•Example 3: Non-Interfund Deposit – 5 Direct Journal Payments (Blue Columns)

![](_page_12_Picture_32.jpeg)

![](_page_13_Picture_0.jpeg)

![](_page_13_Picture_2.jpeg)

*Statewide Management, Accounting and Reporting Tool*

•Example 3: Non-Interfund Deposit – 5 Direct Journal Payments without SpeedChart (Green Columns)

![](_page_13_Picture_35.jpeg)

![](_page_14_Picture_0.jpeg)

*Statewide Management, Accounting and Reporting Tool*

![](_page_14_Picture_3.jpeg)

•Example 4: Non-Interfund Deposit – 5 Direct Journal Payments (Blue Columns)

![](_page_14_Picture_32.jpeg)

![](_page_15_Picture_0.jpeg)

![](_page_15_Picture_2.jpeg)

*Statewide Management, Accounting and Reporting Tool*

•Example 4: Non-Interfund Deposit – 5 Direct Journal Payments with SpeedChart (Green Columns)

![](_page_15_Picture_35.jpeg)

![](_page_16_Picture_0.jpeg)

*Statewide Management, Accounting and Reporting Tool*

![](_page_16_Picture_3.jpeg)

•Example 5: Non-Interfund Direct Journal – 5 Payments (Blue Columns)

![](_page_16_Picture_32.jpeg)

![](_page_17_Picture_0.jpeg)

![](_page_17_Picture_2.jpeg)

*Statewide Management, Accounting and Reporting Tool*

•Example 5: Non-Interfund Deposit – 5 Direct Journal Payments; 2 with SpeedCharts and 3 without (Green Columns)

![](_page_17_Picture_35.jpeg)

![](_page_18_Picture_0.jpeg)

*Statewide Management, Accounting and Reporting Tool*

![](_page_18_Picture_3.jpeg)

#### •Example 6: Interfund Deposit– 1 Direct Journal Payment (Blue Columns)

![](_page_18_Picture_32.jpeg)

![](_page_19_Picture_0.jpeg)

*Statewide Management, Accounting and Reporting Tool*

![](_page_19_Picture_3.jpeg)

•Example 6: Interfund Deposit– 1 Direct Journal Payment (Yellow Columns)

![](_page_19_Picture_32.jpeg)

![](_page_20_Picture_0.jpeg)

*Statewide Management, Accounting and Reporting Tool*

![](_page_20_Picture_3.jpeg)

•Example 6: Interfund Deposit– 1 Direct Journal Payment without SpeedChart (Green Columns)

![](_page_20_Picture_32.jpeg)

![](_page_21_Picture_0.jpeg)

*Statewide Management, Accounting and Reporting Tool*

![](_page_21_Picture_3.jpeg)

•Example 7: Three Deposits – (1) Deposit with two Direct Journal Payments, (2) Deposit with one Direct Journal Payment, (3) Deposit with three Payments, one referencing a Pending Item and two Direct Journal Payments (Blue Columns)

![](_page_21_Picture_38.jpeg)

![](_page_22_Picture_0.jpeg)

*Statewide Management, Accounting and Reporting Tool*

![](_page_22_Picture_3.jpeg)

•Example 7: Multiple Deposits (Yellow & Purple Columns)

![](_page_22_Picture_29.jpeg)

![](_page_23_Picture_0.jpeg)

*Statewide Management, Accounting and Reporting Tool*

![](_page_23_Picture_3.jpeg)

#### •Example 7: Multiple Deposits.

![](_page_23_Picture_29.jpeg)